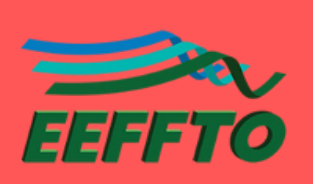

2

## **CONSULTA A** DISTRIBUIÇÃO DE SALAS

## ACESSE O APLICATIVO DO SISTEMA DE RESERVA PELO SITE OU PELO QR CODE.

**1.1 - Através do site:** acesse eeffto.ufmg.br/ e depois, ao final da página, o aplicativo **Sistema de reserva de espaços físicos** ( ).

**1.2 - Através de QR Code:** escaneie a imagem abaixo utilizando a câmera de seu celular ou aplicativo próprio.

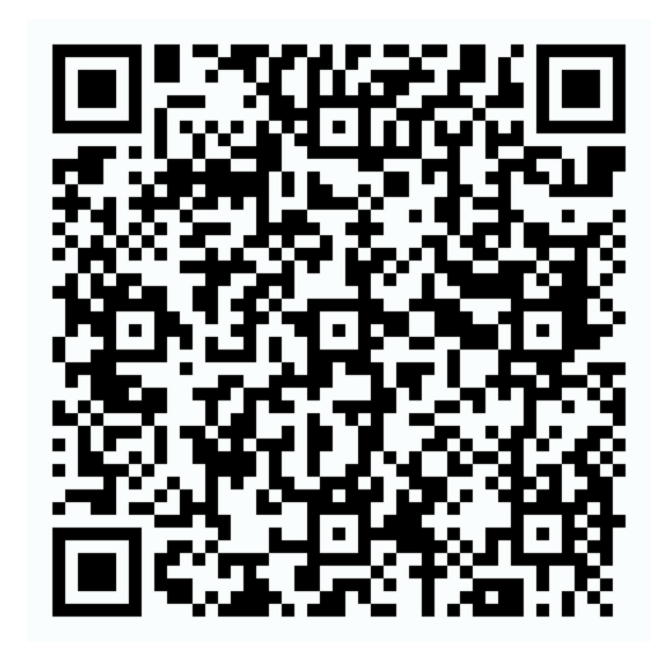

## FAÇA LOGIN NO SISTEMA E CONSULTE AS RESERVAS FEITAS.

**2.1 -** Faça login no Sistema de reserva, utilizando o usuário **consulta** e a senha **123**.

**2.2 -** Clique no ícone do calendário ( ) para selecionar a data que ocorrerá a disciplina/evento.

 $\mathbf{I} \mathbf{I} \mathbf{F}$ 

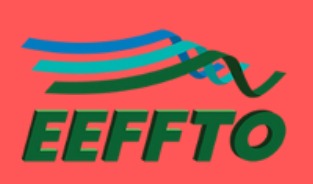

## CONSULTAÀ DISTRIBUIÇÃO DE SALAS

**2.3 -** A disciplina/evento estará distribuída na sua tela, de acordo com o horário (indicado na parte superior) e o espaço (canto esquerdo).

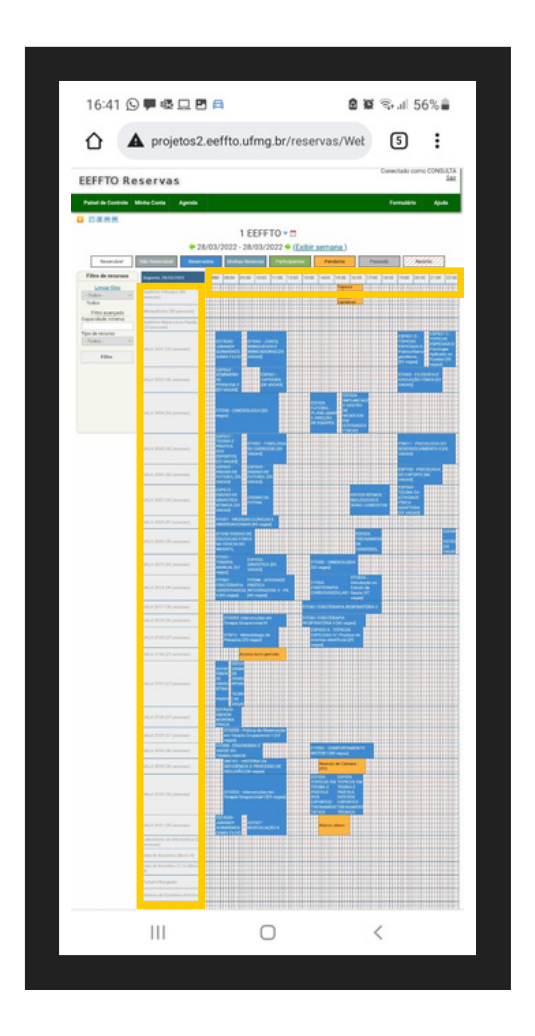

Passando o cursor do mouse (se acessado pelo computador) ou mantendo pressionado (se acessado pelo celular) sobre a disciplina/evento, você poderá consultar detalhes da reserva, como horário e professor responsável.

Caso não encontre uma disciplina, procure seu Colegiado.

A solicitação de reserva deve ser feita ao Colegiado de seu curso ou ao Departamento responsável pela administração daquele espaço.

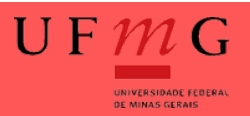